# *my***BeaumontChart**

myBeaumontChart helps you to be an active, engaged participant in your health care. With myBeaumontChart you get secure online access to portions of your Beaumont Health medical record. myBeaumontChart is your personalized view into your medical record stored in Beaumont Health's Electronic Health Record (EHR) called oneChart. With myBeaumontChart, you can:

#### View your medical record online

- View your medical information online wherever you have internet access (e.g. your home computer, your Smart Phone, your tablet, etc.) ...all day...any time.
- Receive tests results online within days. Test results typically come available between 3-7 days following test completion.
- Review your medications, immunizations, allergies, and medical history when your doctor enters them into your electronic chart.

#### Stay in touch with your Physician

• Have a question for your Care Team? Send a secure message and forget about playing phone tag.

#### Manage your appointments and Beaumont Health bills

- Bypass waiting on the phone and schedule your next appointment online.
- Request an appointment for an outpatient test at a Beaumont Health facility.
- View details of past (up to 5 years' worth) and upcoming appointments.
- Use eCheck-in to complete pre-visit "paperwork" online before your appointment to minimize time spent in the waiting room.
- Pay your Beaumont Health bill online.

#### Stay connected while on the go

- 1. Download the MyChart app to keep track of your health using your Smart Phone and/or tablet. Note: Some features are not enabled when accessing your account via the app.
- 2. Conduct visits using Beaumont Health's state-of-the-art Telehealth solutions like E-Visits and Video Visits.
- 3. Download your Beaumont Health record to take with you when receiving care elsewhere.
- 4. Request refills of your medication online.

#### Secure Access

• Your information is safe from unauthorized access because myBeaumontChart is password-protected and delivered by an encrypted connection.

## **Table of Contents**

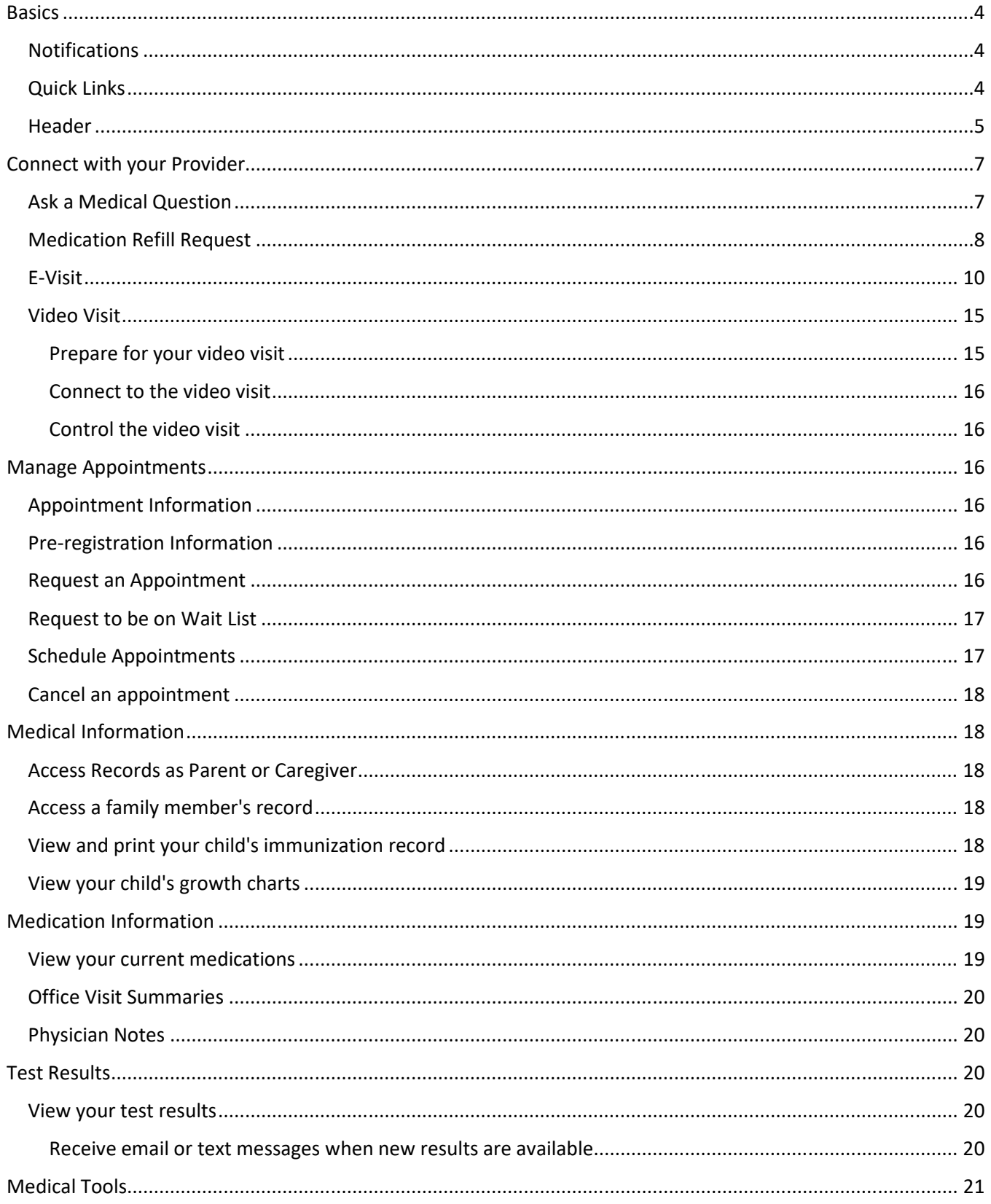

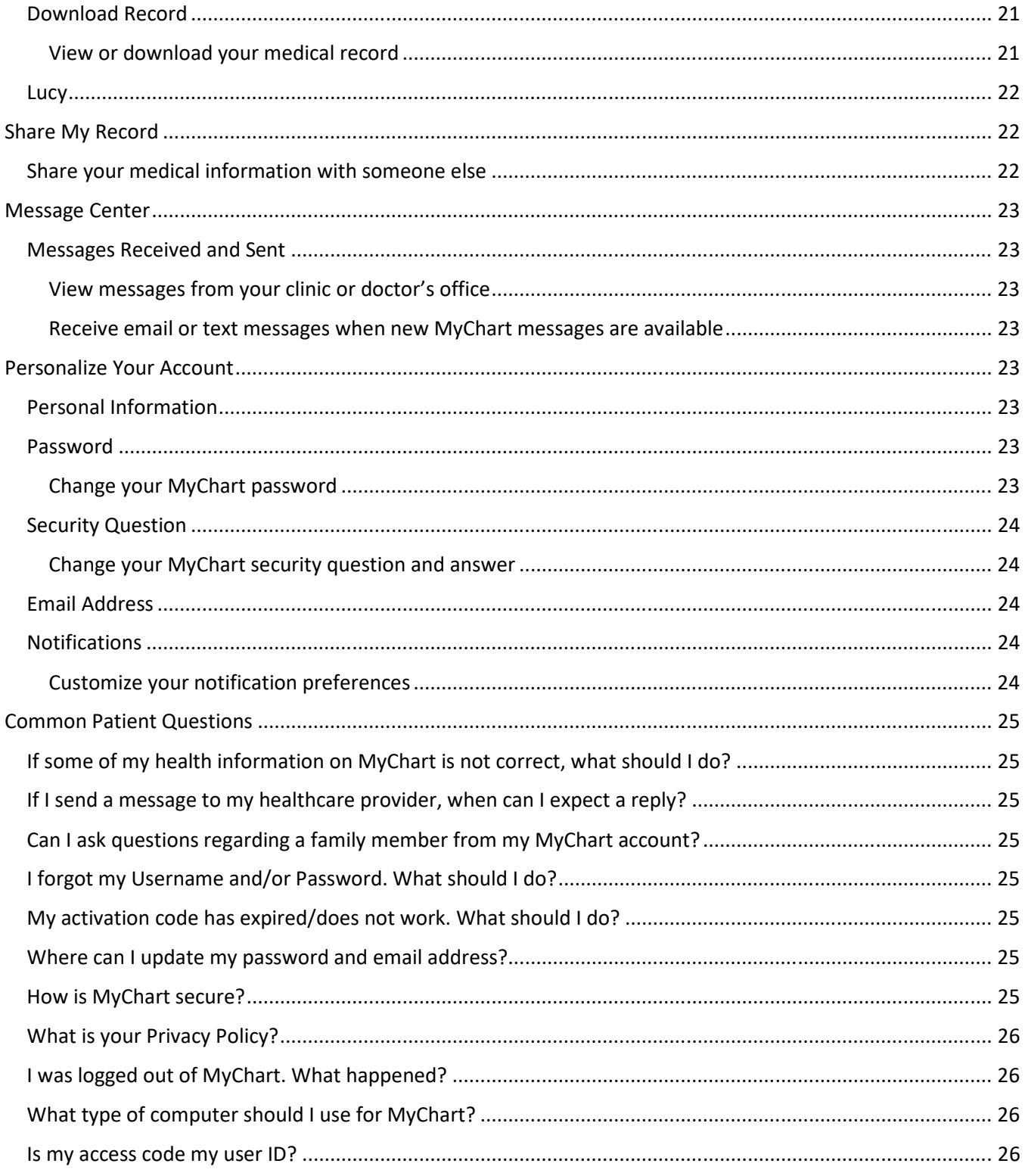

#### Basics

After you log into your account, you will navigate to your personal landing page.

#### Notifications

In the welcome section of your landing page, you might see new notifications. Select the notification to view the new message.

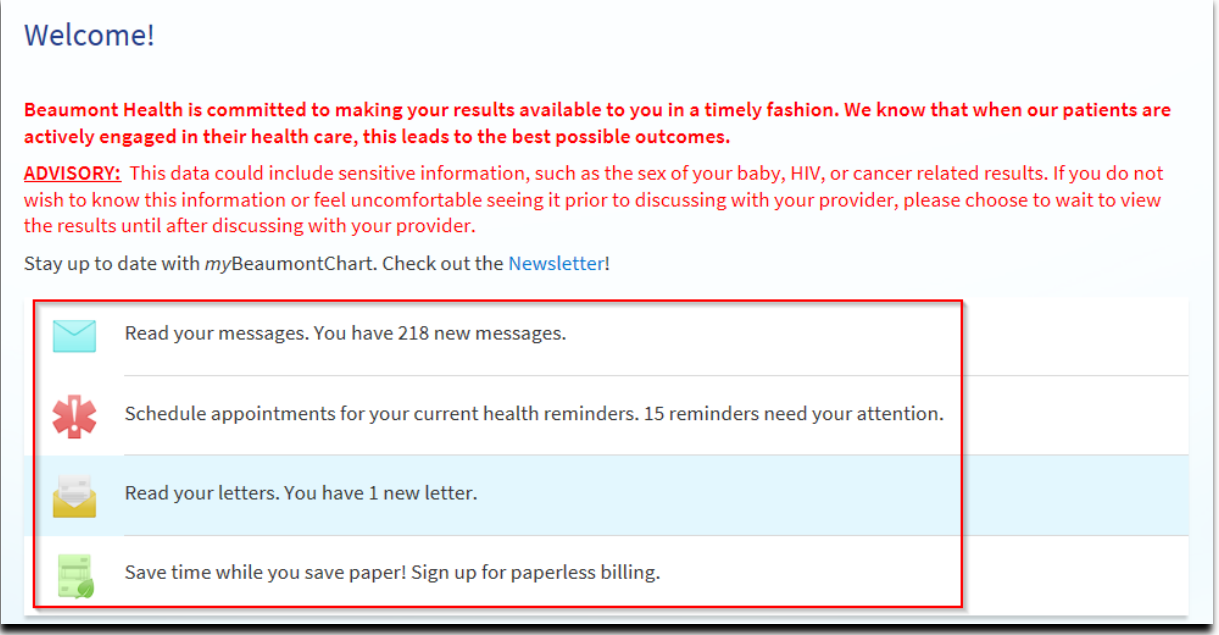

#### Quick Links

We have placed some common quick links on the right side of the screen for easy access.

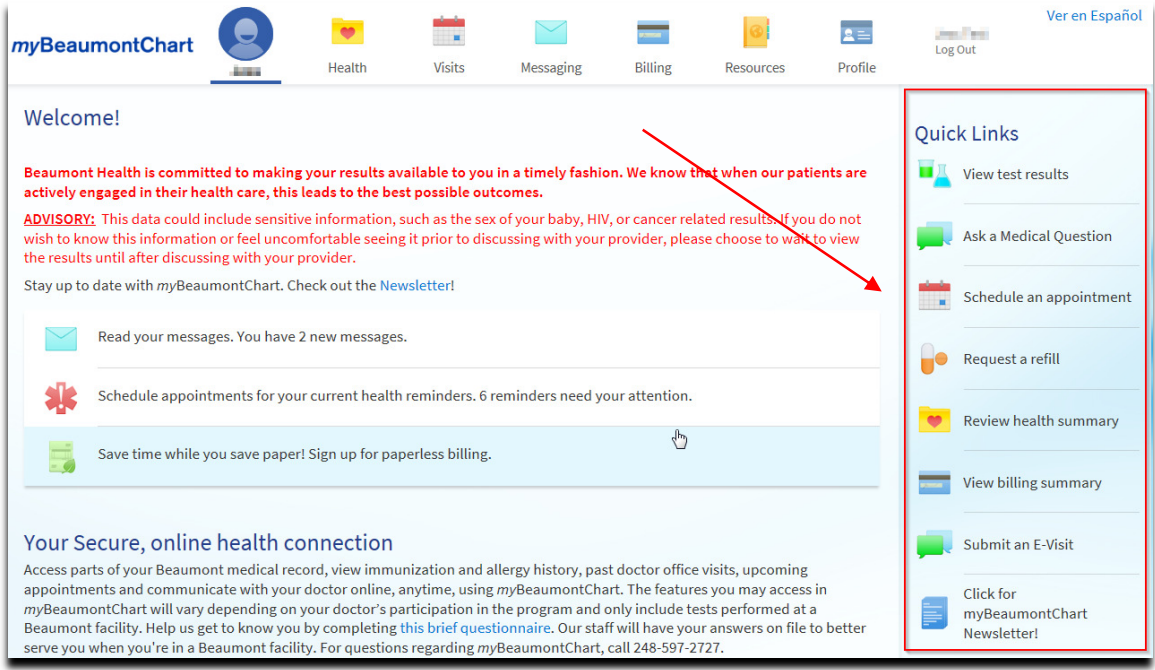

#### Header

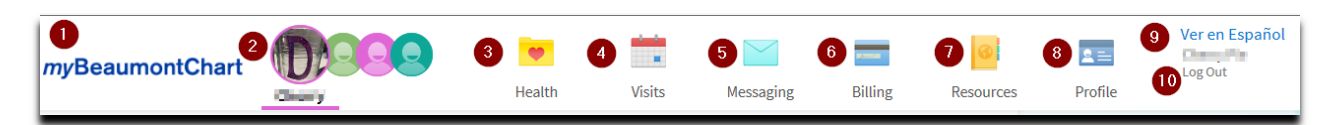

- 1. myBeaumontChart can be selected to quickly take you back to the home landing page.
- 2. If you have proxy access to someone's records, the bubble in the header will indicate which patient record you are viewing.

#### 3. Health Button

When you select the Health Button, a drop down of selections are available to view information within your record and access medical tools.

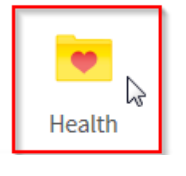

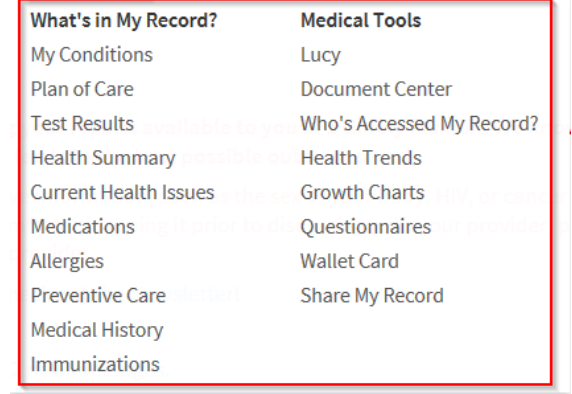

#### 4. Visits Button

When you select the Visit Button, a drop down of selections are available regarding appointments or to request an appointment.

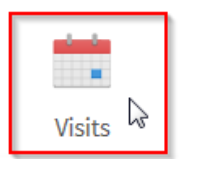

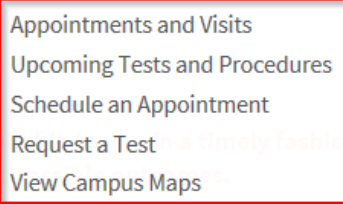

#### 5. Messaging Button

When you select the Messaging Button, a drop down of selections are available to view messages, letters and options to communicate with your physician.

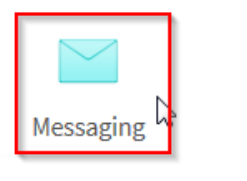

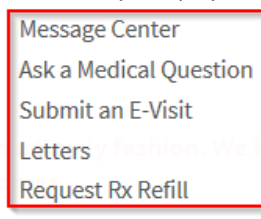

#### 6. Billing Button

When you select the Billing Button, a drop down of selections are available to review Beaumont billing information and your insurance information on file with Beaumont.

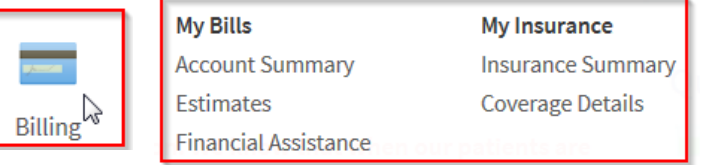

#### 7. Resources Button

When you select the Resources Button, a drop down of selections are available to review….

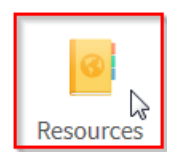

#### 8. Profile Button

When you select the Profile Button, a drop down of selections are available to change your *Preferences* & Info and Account Settings {including but not limited to: change password, update security question, etc.}

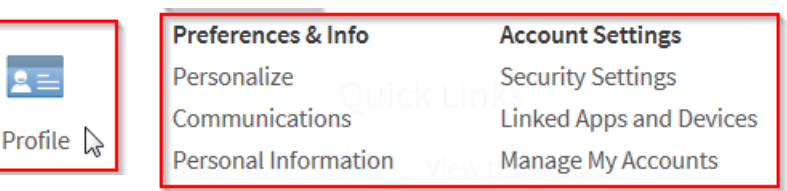

#### 9. Language

Currently we offer myBeaumontChart in Spanish, select the language above your name in the top right corner of the screen.

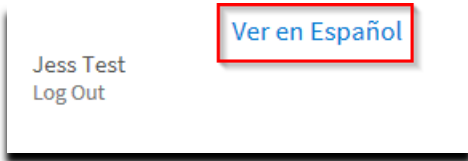

#### 10. Log Out

Select the Log Out button in the top right corner of your screen to end your myBeaumontChart session.

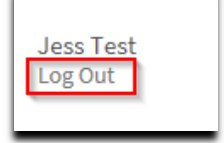

#### Connect with your Provider

#### Ask a Medical Question

Send secure, non-urgent medical questions to your physician about prescriptions, test results and office followups by selecting Ask a Medical Question under that Messaging button.

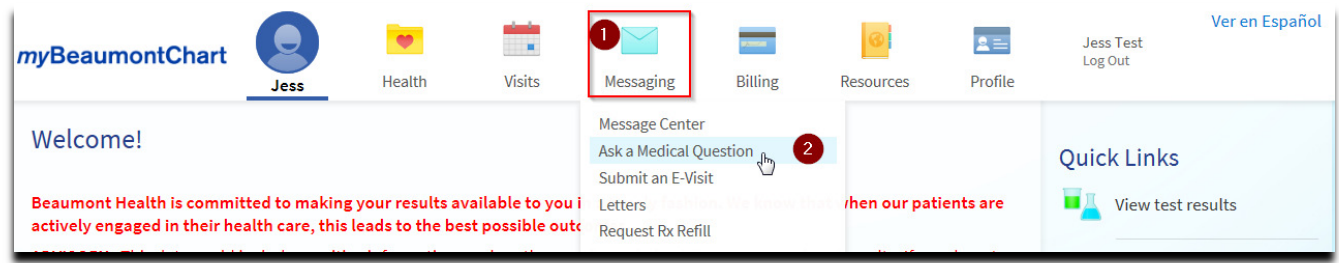

Read the information on the Communication Guidelines screen, then click Acknowledge if you still want to send a message. Click Cancel if you don't want to send the message.

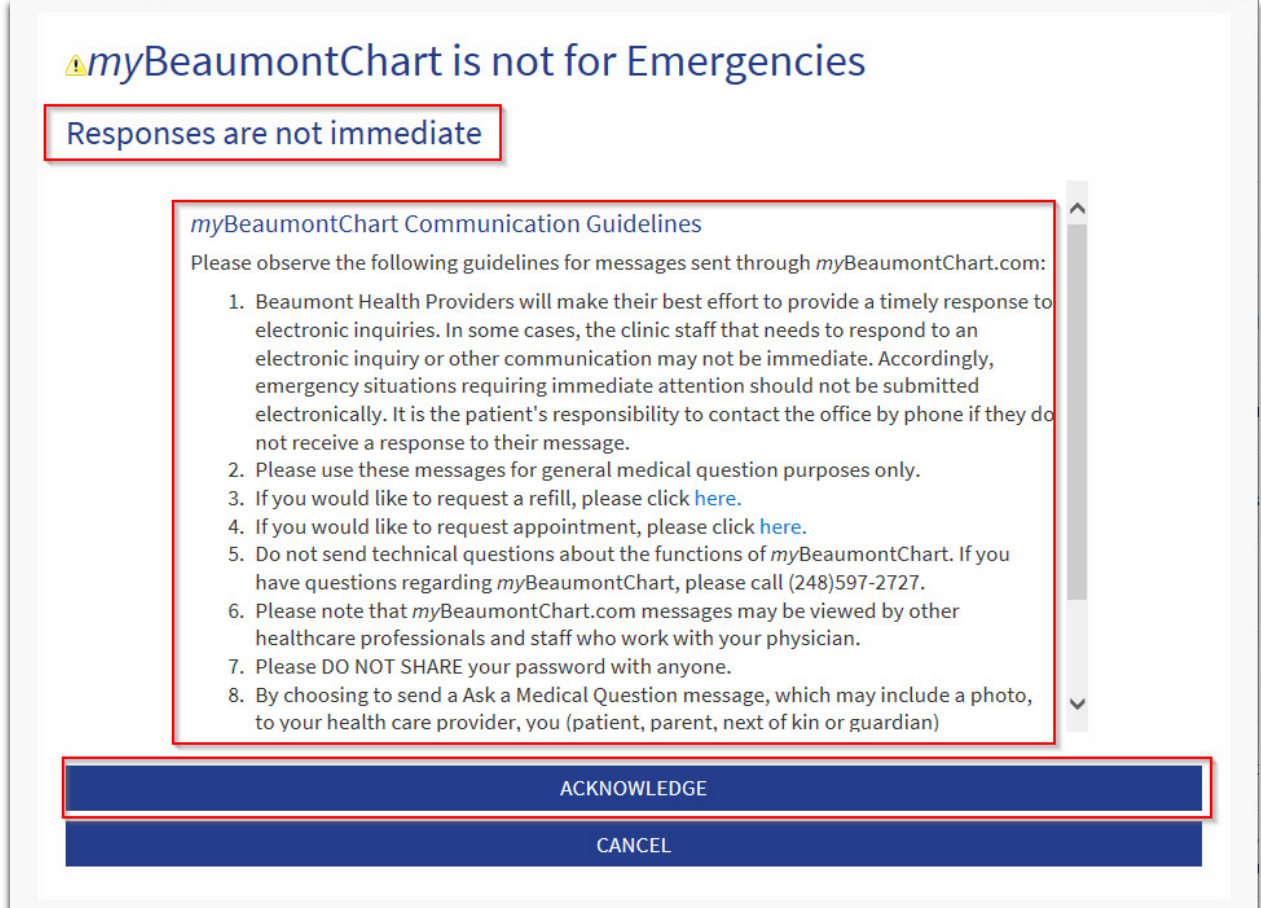

- 1. Choose a Recipient: This might include your primary care provider, another doctor with whom you've recently had an office visit, or the general nursing staff at the clinic.
- 2. Select a Subject: Choose from the items in the drop-down list.
- 3. Message: Type your question and then click SEND

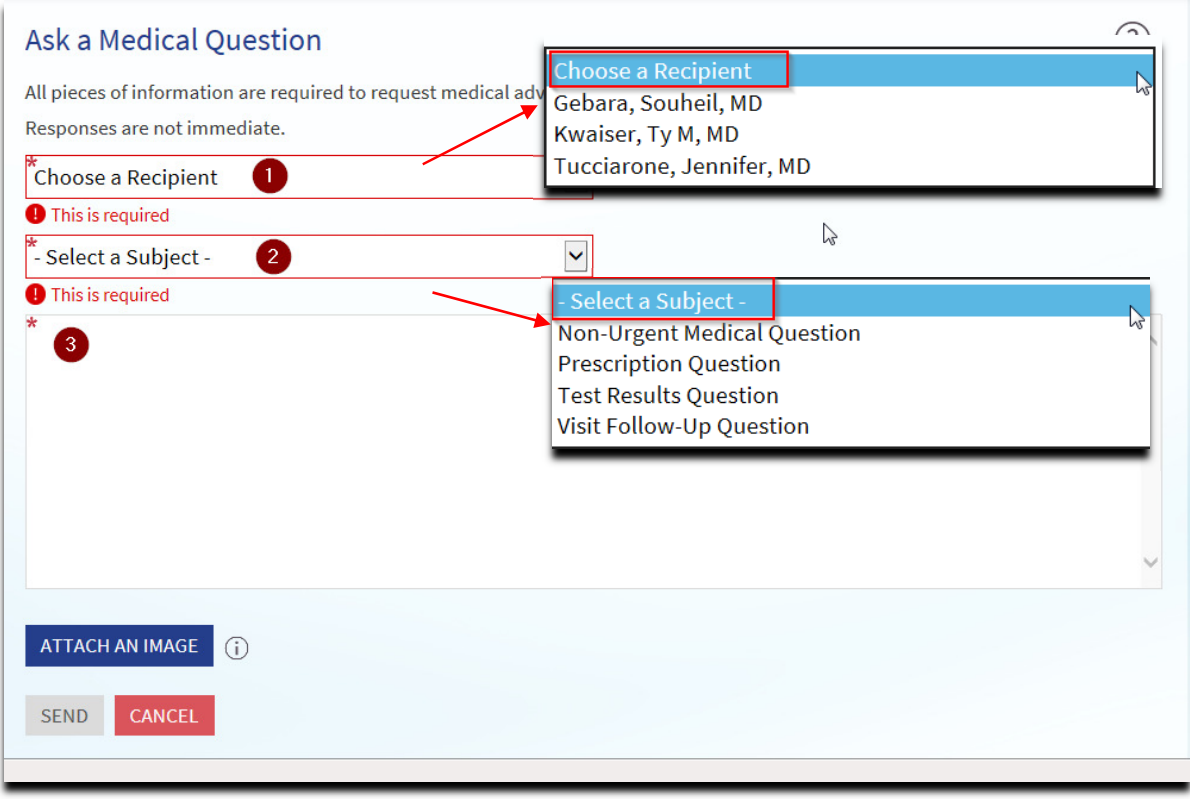

#### Medication Refill Request

Conveniently request medication refills with your physician office, within myBeaumontChart.

1. From the medication list, click Request Refills.

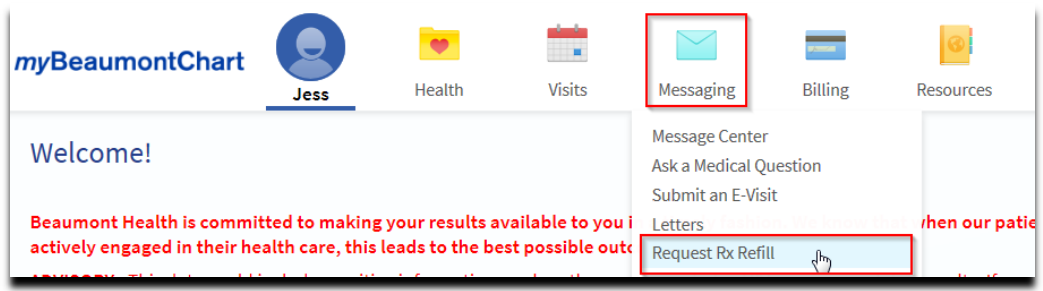

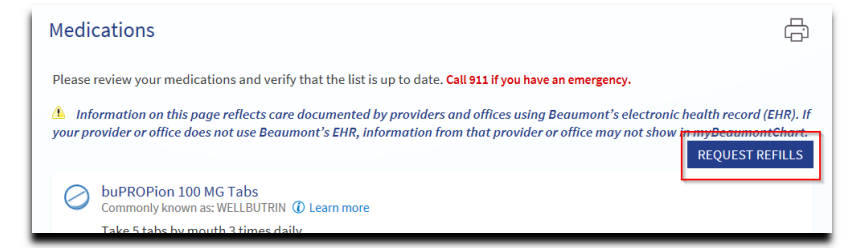

2. Select the check box next to the medication you need refilled and enter any comments. Click Next.

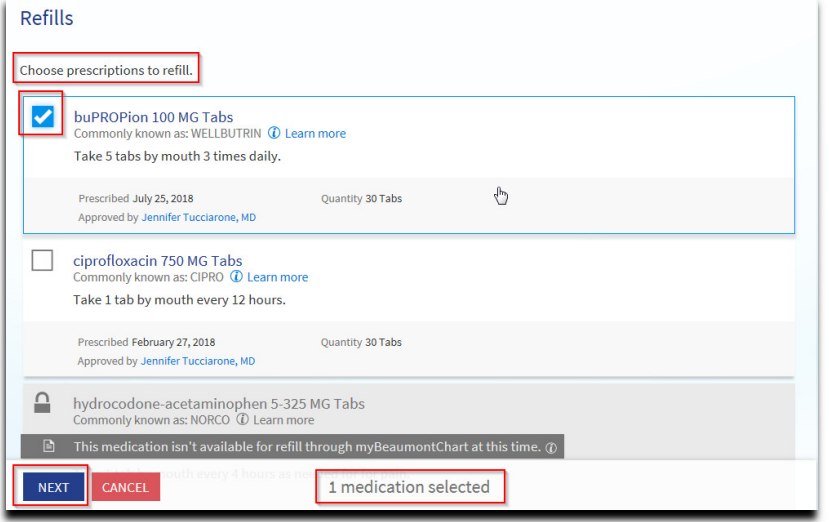

3. Select a delivery method, pharmacy, and pickup date and time that's convenient for you, if applicable. Click Next.

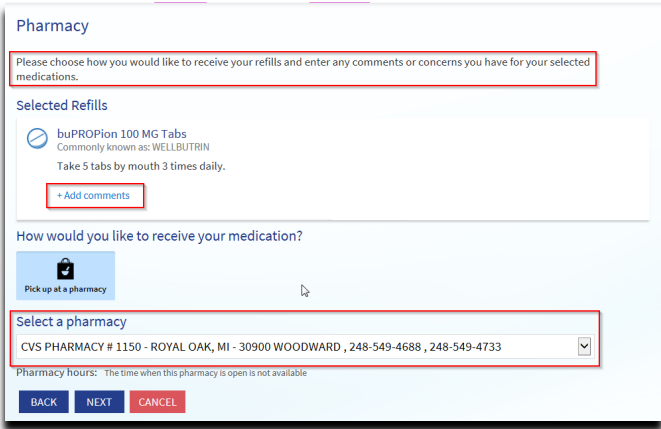

4. Review the details of your refill request and click Submit. You will receive a message in your MyChart Inbox when your prescription refill is processed.

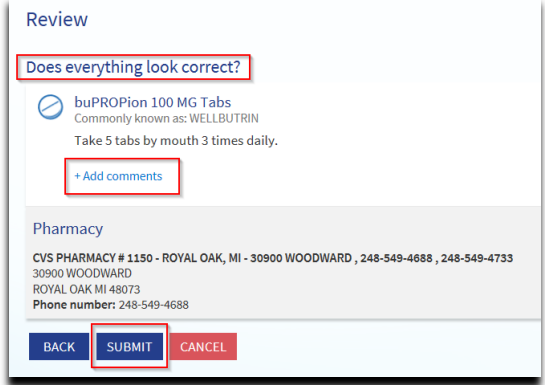

#### E-Visit

If you have a minor, non-urgent medical concern, you can connect with your Beaumont doctor through our interactive E-Visit. Use the Submit an E-Visit quick link on the right side of the screen (or from the Visits menu) to get started. You must accept the E-Visit disclaimer to begin the E-Visit. Select from a predefined list of reasons for your E-Visit and select the provider you want to send your E-Visit to.

Note: Your recipient list will be determined by the providers who accept E-Visit messages and your relationship with these providers. Not all providers accept E-Visits currently; thus, you may or may not see your care team of providers listed.

Follow the rest of the screen prompts and you're on your way to receiving virtual care!

#### 1. Select Schedule an Appointment from the Visits Menu

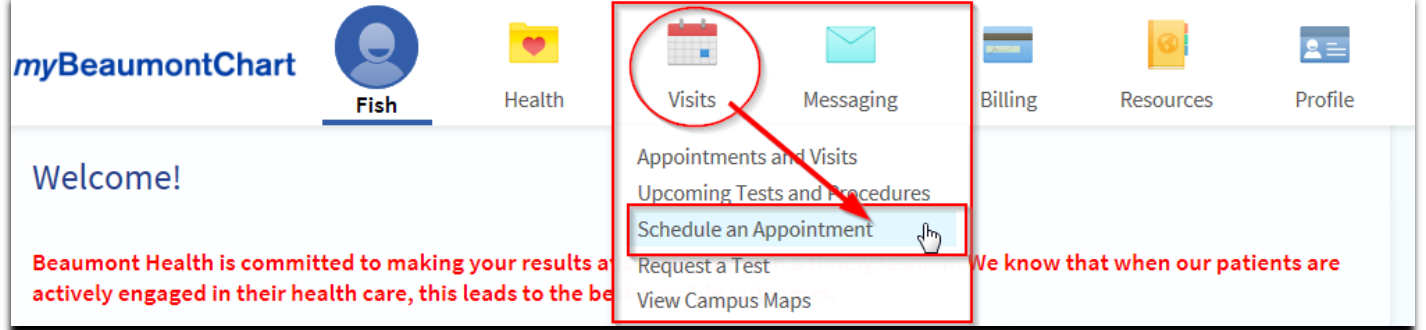

#### 2. Click on E-Visit from the Related Links on the right side of the screen.

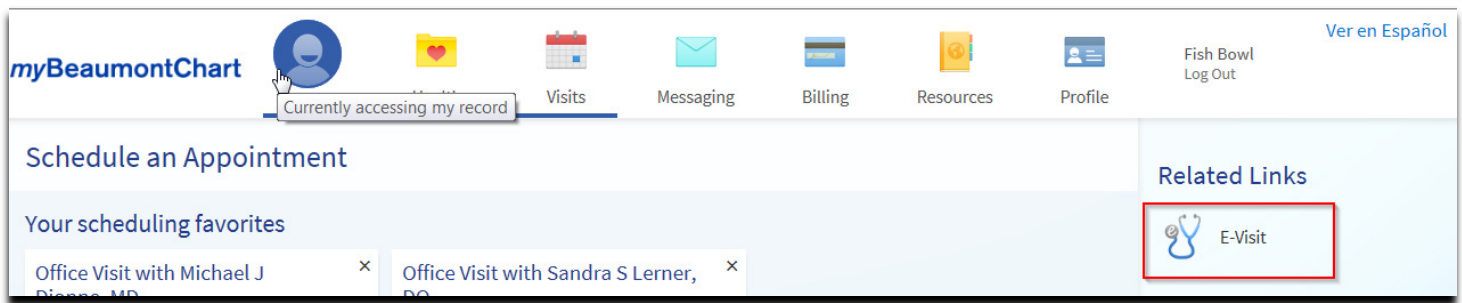

#### 3. Click ACCEPT

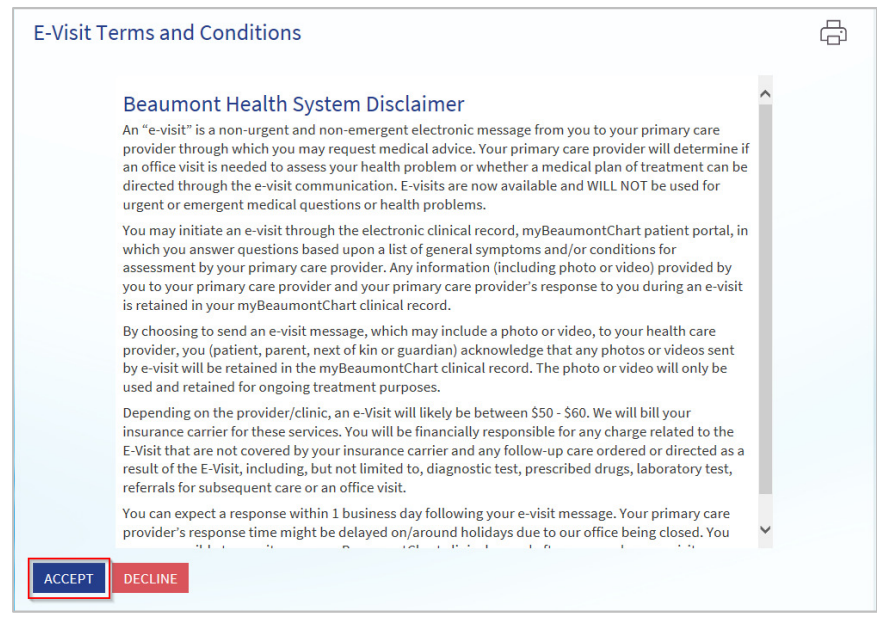

4. Choose the Reason for the E-Visit, a recipient and a Pharmacy, then click NEXT.

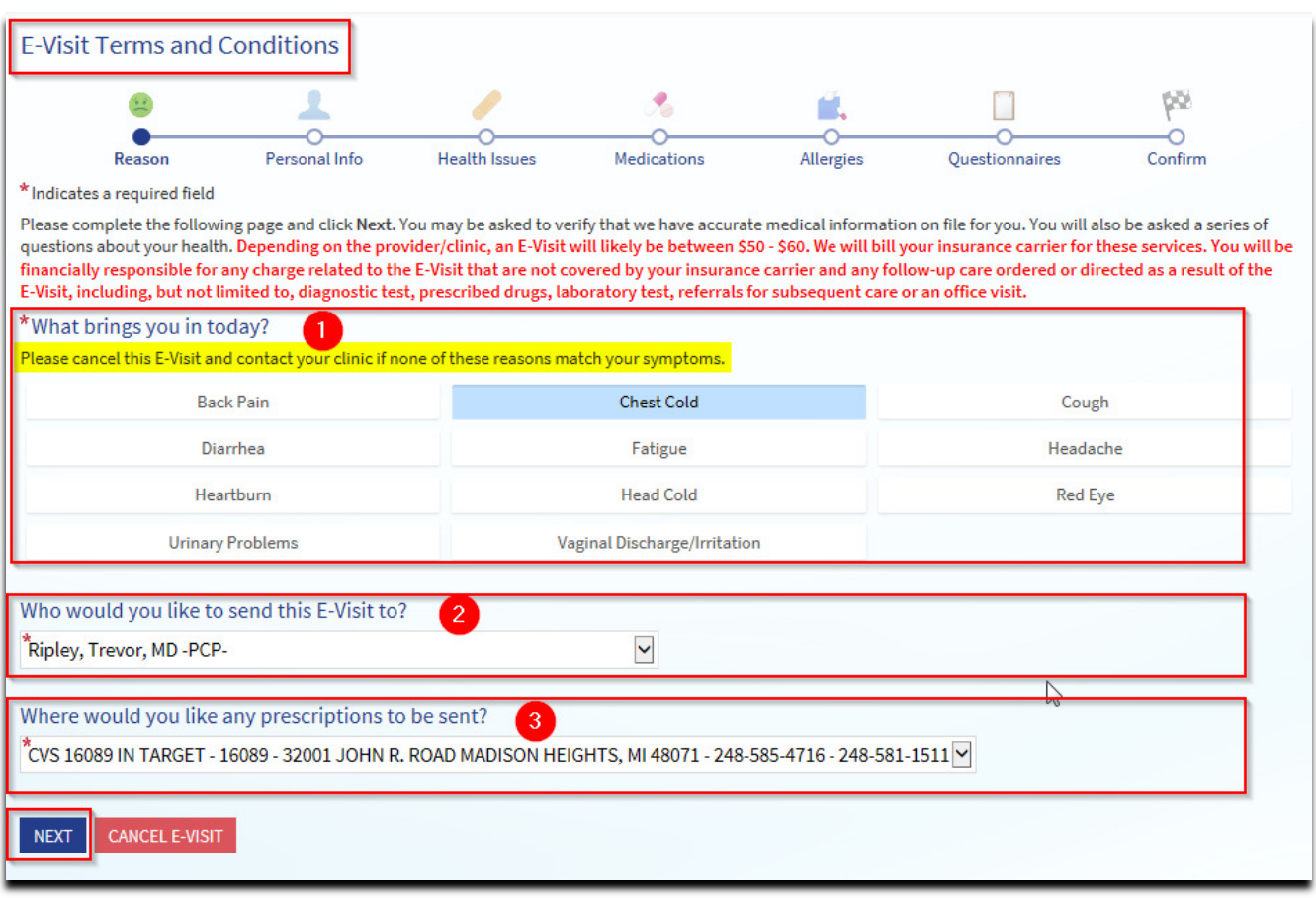

- 5. Verify your Personal Information (Contact Information & Details About Me)
	- If any corrections/changes or additions need to be made, Click EDIT
	- This information is correct check this box If everything is correct or once you have made changes and reviewed.
	- Then click **NEXT**

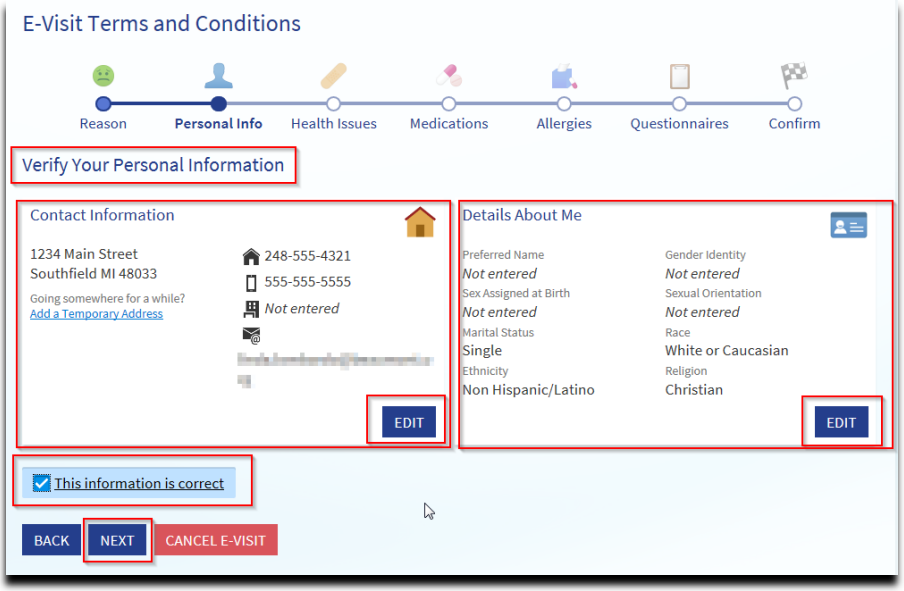

- 6. Verify the following sections the same way:
	- Health Issues

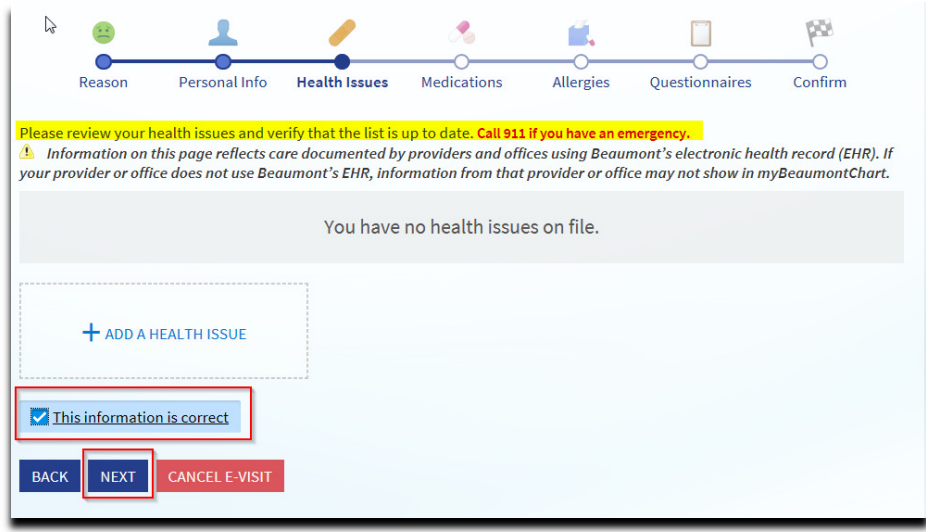

#### • Medications

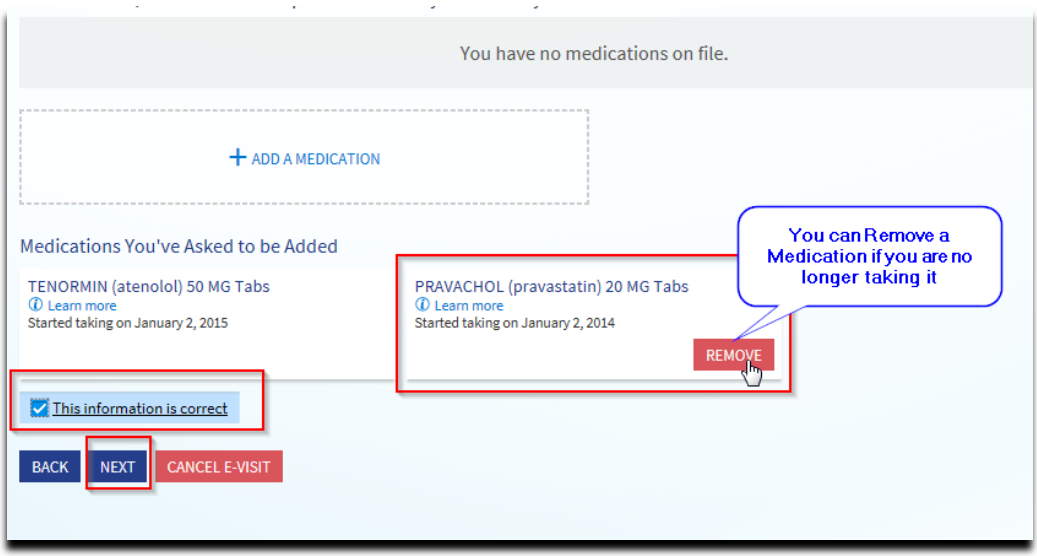

• Allergies

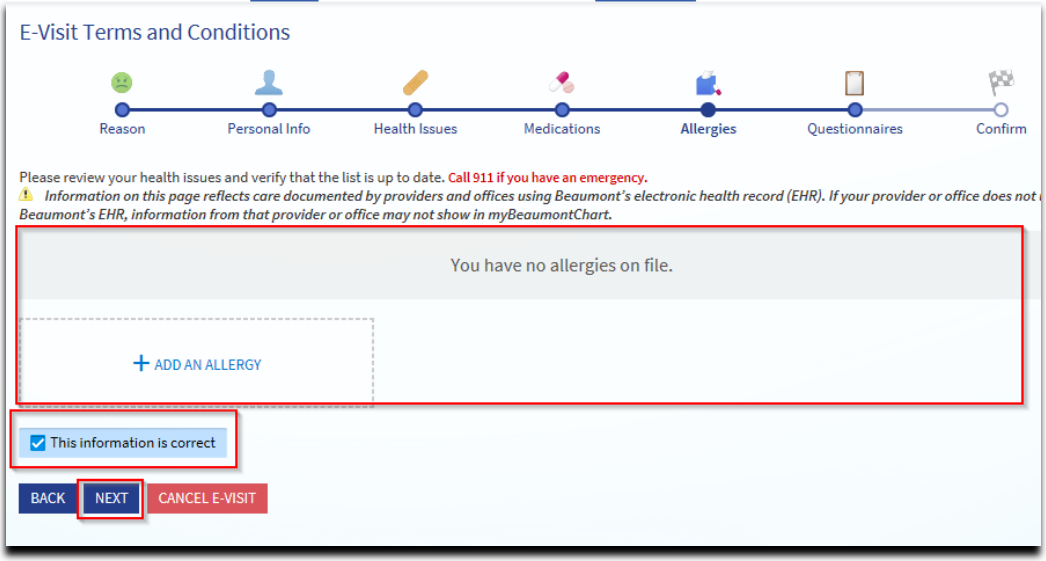

• Questionnaires (based on the reason you're requesting an E-Visit) You'll be able to review all your answers at the end and make corrections if needed.

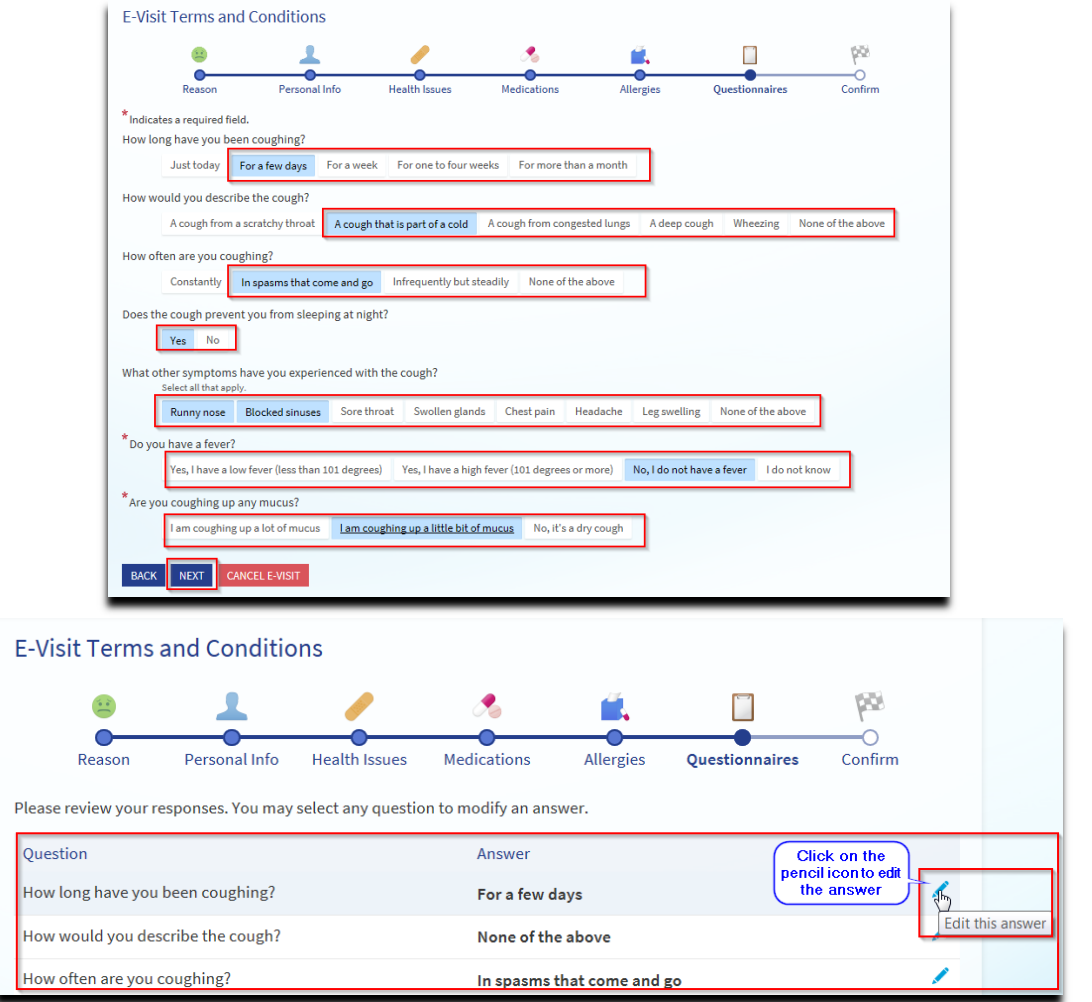

• Confirm the information – then Submit

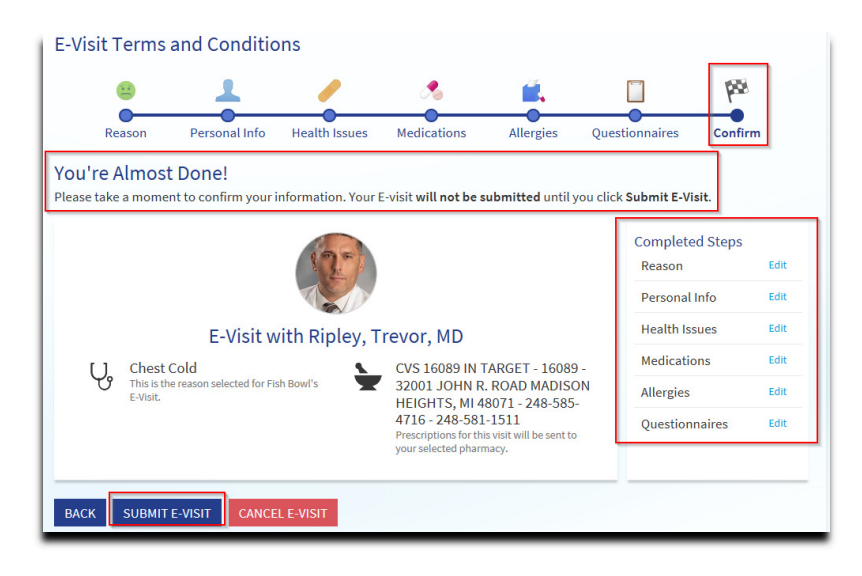

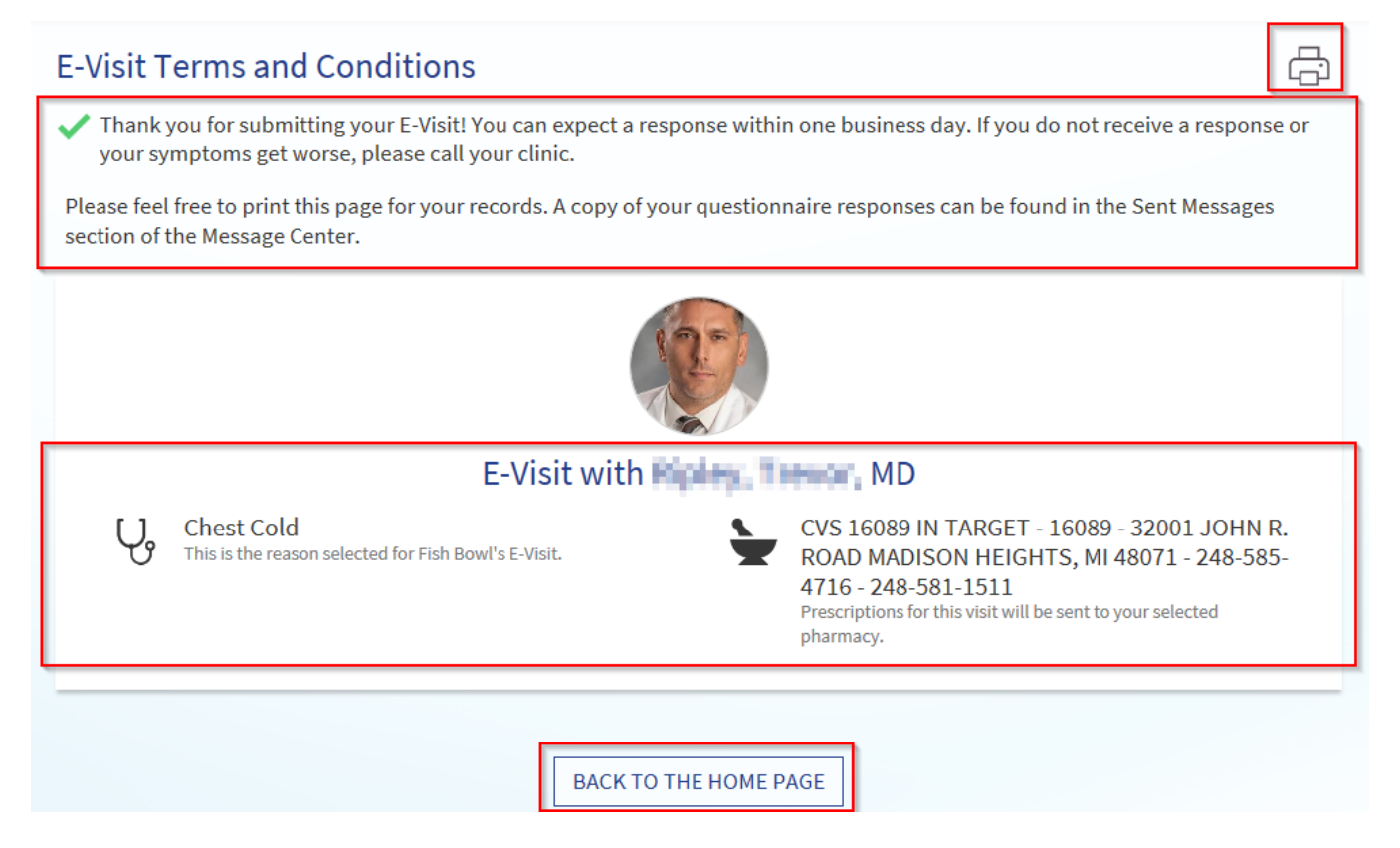

#### Video Visit

Video visits offer you the ability to receive non-urgent care from your provider through a live audio/video stream using your smartphone, tablet, or computer with webcam. (Using a smartphone or tablet is recommended!)

To schedule a video visit, simply log onto myBeaumontChart, click the **Schedule an appointment** quick link on the right side of the screen, and choose the "Video Visit" option. From there, you will be prompted to provide the information necessary to schedule the video visit. Currently, the following browsers are supported: Internet Explorer, Firefox, Google Chrome, and Safari. Note: Not all providers accept Video Visit appointments currently.

Make sure you have a stable internet connection on the device you are using for the video visit. If your hardware test is unsuccessful, please contact us at 248-597-2727 for assistance. For any scheduling questions or concerns, please contact your provider.

Note: Not all Beaumont doctors use the myBeaumontChart electronic medical record. The features you may access will vary depending on your doctor's participation.

#### Prepare for your video visit

To ensure a smooth connection, complete the following tasks well in advance of your video visit: If you are using a computer:

- Make sure you have a webcam set up. This can be a webcam that's part of a laptop or a separate USB webcam.
- Make sure you've installed Adobe Flash Player with the most recent updates.

#### For the best experience, we recommend using a smartphone or tablet for the best experience.

After you've done these things, you can test that everything is working in MyChart. You should complete this test at least 30 minutes prior to your video visit start time.

- 1. Go to Visits > Appointments and Visits.
- 2. Locate the video visit and click Details.
- 3. Click Test Hardware to make sure that your camera and microphone are working. Note that this button no longer appears when the option to connect to the video visit becomes available, typically 15 minutes prior to the visit.

#### Connect to the video visit

You can connect to the video visit 15 minutes before your appointment start time.

- 1. Go to Visits > Appointments and Visits.
- 2. Locate the video visit and click Details.
- 3. Click Begin Video Visit.

After you connect to the video visit, you might need to wait for your doctor to connect.

#### Control the video visit

During the video visit, you can resize the window and move it around your screen if needed without worrying about disconnecting.

#### Manage Appointments

#### Appointment Information

You can view your past or future appointments by going to Visits > Appointments and Visits.

Select a past appointment to view the After Visit Summary. You can also view any of your doctor's visit notes that are shared with you by selecting the Notes tab.

Select a scheduled future appointment or click Details to see info such as:

- The date, time, and location of the visit
- Any pre-visit instructions from the clinic
- Directions to your clinic

#### Pre-registration Information

If an upcoming appointment is eligible for eCheck-in, you can use it to take care of tasks such as the following before you arrive at the clinic:

- Pay visit copays
- Pay pre-payments and balance payments
- Verify or update insurance and demographics information
- Verify or update medications, allergies, and current health issues
- Answer appointment-related questionnaires
- Verify guarantor information

#### Request an Appointment

To request or schedule an appointment, go to Visits > Schedule an Appointment. Depending on the reason for scheduling or type of appointment you choose, you'll be directed to the Request an Appointment or Schedule an Appointment page.

- When you send an appointment request, you're asked to enter the provider you want to see, the reason for the visit, preferred dates and times, and any comments regarding why you are requesting the appointment. After you submit your request, someone from the clinic will contact you to verify an appointment date and time.
- When you schedule an appointment, you schedule the appointment yourself and don't need to wait to hear back from the clinic. After verifying your demographics and insurance information, you can choose a location and enter preferred dates and times. Pick an appointment from the list of available time slots to schedule it.

#### Request to be on Wait List

You can request to be added to the wait list and be notified if an earlier appointment becomes available. You can do this when you are making your appointment online. Check the box if you want to Join the wait list, then click Schedule.

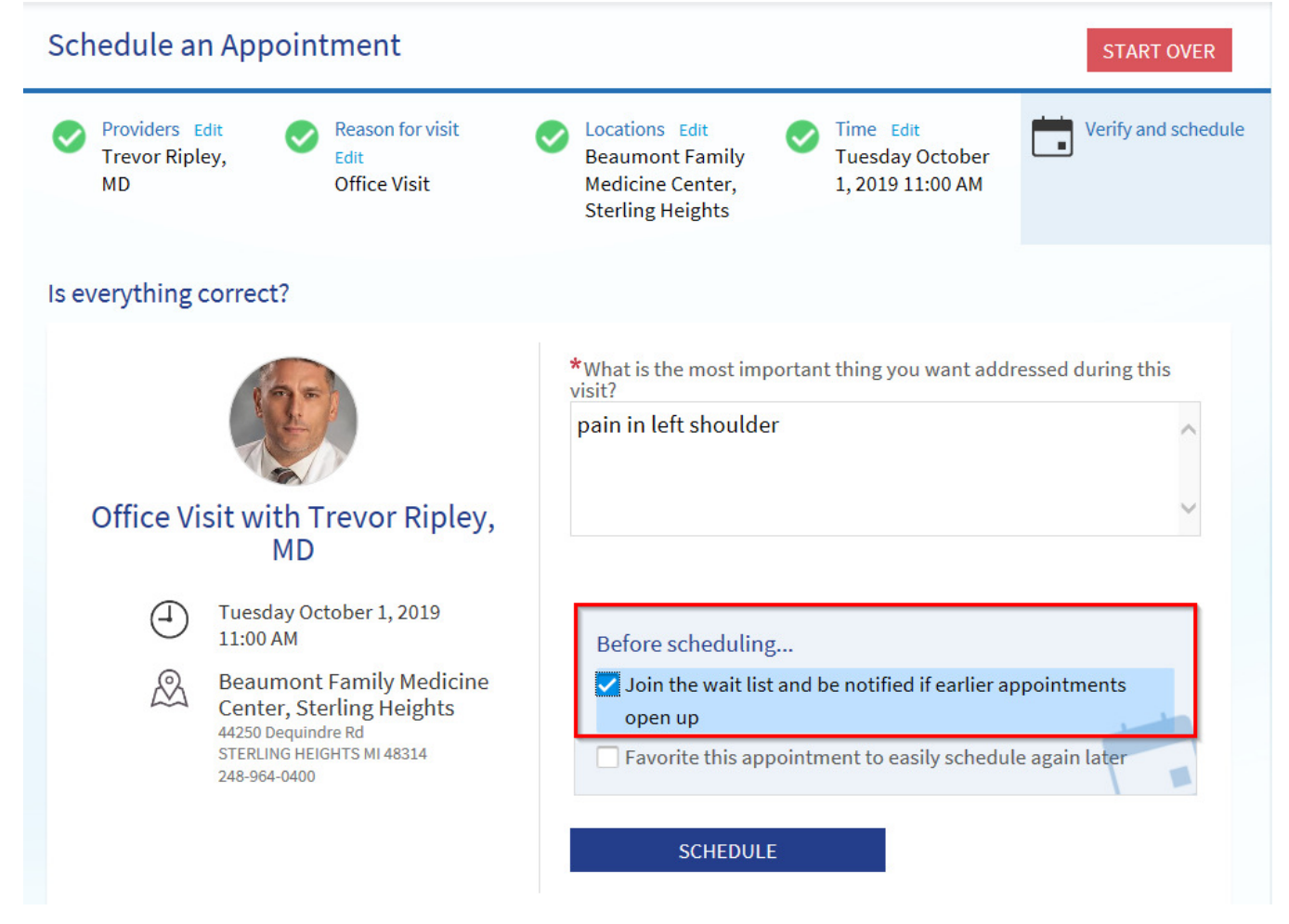

#### Schedule Appointments

To request or schedule an appointment, go to Visits > Schedule an Appointment. Depending on the reason for scheduling or type of appointment you choose, you'll be directed to the Request an Appointment or Schedule an Appointment page.

When you send an appointment request, you're asked to enter the provider you want to see, the reason for the visit, preferred dates and times, and any comments regarding why you are requesting the

appointment. After you submit your request, someone from the clinic will contact you to verify an appointment date and time.

 When you schedule an appointment, you schedule the appointment yourself and don't need to wait to hear back from the clinic. After verifying your demographics and insurance information, you can choose a location and enter preferred dates and times. Pick an appointment from the list of available time slots to schedule it.

#### Cancel an appointment

Depending on the date and time of your next appointment, you might be able to cancel it through MyChart. If it is too close to your appointment date or time, you'll need to call the clinic to cancel your appointment.

- 1. Go to Visits > Appointments and Visits, and select the appointment from the list or click Details.
- 2. Click Cancel, enter cancellation comments, and click Confirm Cancellation.

#### Medical Information

#### Access Records as Parent or Caregiver

If you have access to your family members' medical records, you can view most of the information in their records in the same way that you view your own. Some things that might be particularly useful include:

- Viewing or printing your child's immunization record
- Viewing your child's growth charts
- Viewing a family member's test results

If you're a parent, you can have full access to your child's record through age 11. For teens aged 12-18 years old, your access will be set to a limited view to support protection of adolescents under state law for protected services. Please contact your child's primary care physician if you have questions regarding patient care.

This section explains how to access a family member's record and how to access growth charts and immunizations in in a child's record.

#### Access a family member's record

After you've received permission, you can view a family member's records by clicking the photo or name for that family member in MyChart.

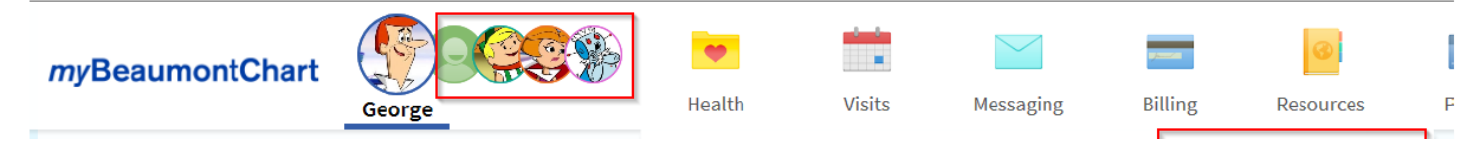

After you read the proxy access disclaimer, click **Accept** to continue to your family member's chart.

#### View and print your child's immunization record

When you are in your child's record in MyChart, go to Health > Immunizations. You can see the immunizations your child has received and the dates on which he/she received them. Click the immunization name to learn more.

To open a printer-friendly summary of your child's immunizations, click  $\Box$ 

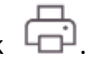

#### View your child's growth charts

To view your child's growth charts, open your child's record and go to Health > Growth Charts.

You can customize the view of the growth chart by:

- Choosing a different Chart Set. For example, you can switch between growth charts provided by the Center for Disease Control (CDC) and the World Health Organization (WHO).
- Changing the Chart Type. For example, you can switch the view from length-for-age to weight-for-age or Body Mass Index-for-age.

You can also view the growth chart with a different unit of measure (metric or standard) by selecting the option for that unit of measure.

If you want a copy of the growth chart for your records, click  $\Box$ 

### Medication Information

#### View your current medications

Go to Health > Medications to see all your current medications in one place. You can see details for each medication, including the prescribed dosage, instructions, and the physician who prescribed the medication. You can view additional information about a medication, such as precautions to consider when taking the medication and potential side effects, by clicking the Learn more link.

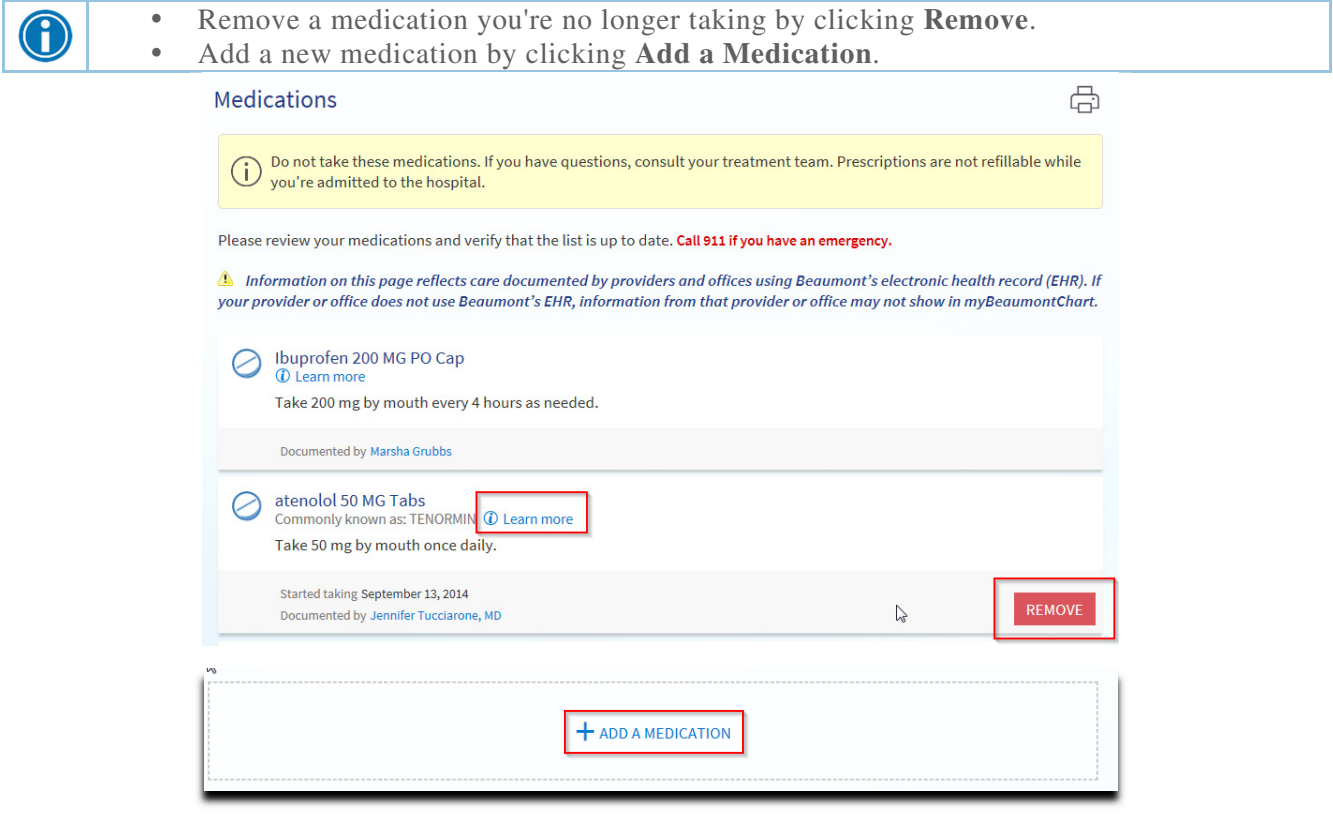

#### Office Visit Summaries

You can view your past or future appointments by going to Visits > Appointments and Visits. Select a past appointment to view the After Visit Summary.

#### Physician Notes

You can also view any of your doctor's visit notes that are shared with you by going to Visits > Appointments and Visits.

Select a past appointment and select the Notes tab to view them.

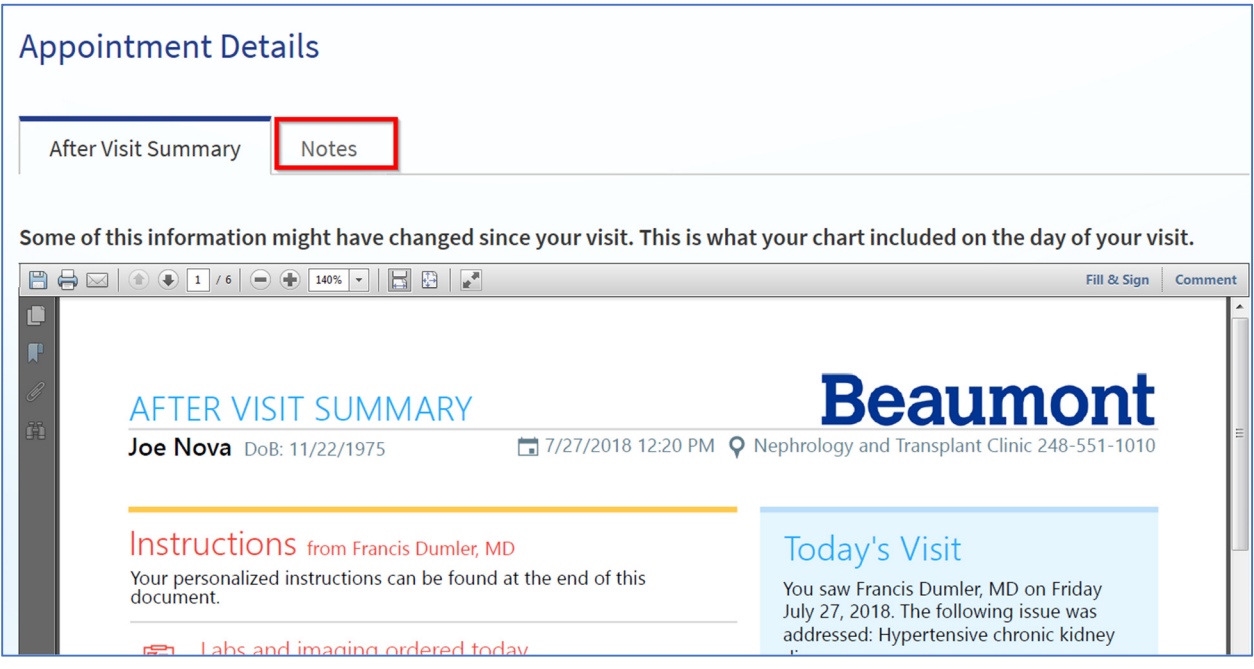

#### Test Results

#### View your test results

With MyChart, you can view test results as soon as they become available, rather than waiting for a phone call or letter from your physician. To view test results, go to Health > Test Results. Select a test to see more information about it, such as:

- The standard range for the result.
- Any additional comments your provider entered about the result.

#### Receive email or text messages when new results are available

- 1. Go to Profile > Communications.
- 2. Expand the Health section and select a notification option next to Test Result.
- 3. Update your email address and mobile phone number if needed at the bottom of the page.

#### Medical Tools

#### Download Record

#### View or download your medical record

You can save your health summary to a USB drive to carry with you in case of emergency. The portable summary includes all the allergies, medications, current health issues, procedures, test results, and immunizations you can see in MyChart. If necessary, the information on your USB drive can be uploaded into a personal health record or another healthcare organization's electronic health record.

- 1. Go to Health > Document Center.
- 2. Click Visit Records and select the Lucy Summary tab.

![](_page_20_Picture_72.jpeg)

3. Click Download and then click Request for the message that appears. You'll be notified when your download is ready.

![](_page_20_Picture_73.jpeg)

- 4. When you are prompted to save or open the file, click Save and save it to an accessible location on your computer.
- 5. Open the folder and extract the .zip file.
- 6. To view your medical record, open the PDF file in the folder.

![](_page_21_Picture_153.jpeg)

#### **Lucy**

#### Lucy and MyChartCentral

- Lucy and *MyChartCentral* can help you collect and permanently store your health information from places where you are seen for care, including the information you see here in myBeaumontChart.
- With MyChartCentral you can access all your MyChart accounts, including those from other participating healthcare organizations nationwide, from one place using a single username and password.
- MyChartCentral also provides you access to Lucy. Lucy is a personal health record that gives you a permanent home to organize all your medical information. You can request an updated copy of your medical record at any time and store it in Lucy. You can also add personal information about your health and choose to share it among all organizations where you receive care.

#### Share My Record

#### Share your medical information with someone else

Share Everywhere is a way for you to share your medical information with the people who are taking care of you. Using your MyChart or MyChart mobile account, you can generate a share code and provide it to the person you want to share your health data with. This might be a doctor, chiropractor, physical therapist, dentist, or school nurse, for example. The share code recipient enters that code and your date of birth on the Share Everywhere website to receive one-time, temporary access to your health information. The person who views your information can also write a note back to your health system to help keep your care team informed of the care they provided.

- 1. Go to the Share My Record activity.
	- On the MyChart website, it's accessible under the Health > Medical Tools menu.
	- On the MyChart mobile app, it's accessible from the home screen after you've logged in. Note that you must update the MyChart mobile app to version 5.4 or higher to use Share Everywhere.
- 2. Enter the name of the person who will be viewing your record and request the share code.
- 3. Tell that person to go to www.shareeverywhere.com to enter the code along with your date of birth.

#### Message Center

#### Messages Received and Sent

#### View messages from your clinic or doctor's office

You can read any messages sent by your doctor or other clinic staff by going to your Inbox (Messaging > Message Center).

#### Receive email or text messages when new MyChart messages are available

- 1. Go to Profile > Communications.
- 2. Expand the Messages section and select a notification option.
- 3. Update your email address and mobile phone number if needed at the bottom of the page.

#### Personalize Your Account

#### Personal Information

Patients can now update more personal information within myBeaumontChart such as, Preferred name, Gender Identity, Marital Status, etc.

1. Select Profile > Personal Information (under the Preferences & Info Panel).

![](_page_22_Picture_14.jpeg)

#### Password

#### Change your MyChart password

To ensure that your medical information stays protected, consider changing your MyChart password periodically. To do so, go to Profile > Security Settings (under the Account Settings Panel).

#### Security Question

#### Change your MyChart security question and answer

To update your security question and answer go to Profile > Security Settings (under the Account Settings Panel). This is used when you forget your MyChart username or password.

#### Email Address

- 1. Go to Profile > Personal Information
- 2. Update your email address and mobile phone number if needed at the bottom of the page.
- 3. You can also update your email address from the Profile > Communications page it will be at the bottom of the page.

#### **Notifications**

#### Customize your notification preferences

MyChart can send you notification by email or text message when there is new information available in your MyChart account. You can specify your preferences for different types of notifications, including new messages, test results, billing statements and letters, prescriptions, appointment updates, and more.

- 1. Go to Profile > Communications (under the Preferences & Info Panel).
- 2. Select notification options for a group of notifications (for example, Appointments or Messages) or expand a notification group to select options for individual notifications you want to receive.

Update your email address and mobile phone number if needed.

![](_page_23_Picture_105.jpeg)

#### Common Patient Questions

#### If some of my health information on MyChart is not correct, what should I do?

You can request updates to various portions of your medical record within myBeaumontChart. For example, you can request updates to your Medications, Allergies, and Health Issues (aka Problem List). Your myBeaumontChart information comes directly from Beaumont Health's EHR. You will see information entered during your visits with Beaumont Health providers, community providers using Beaumont Health's EHR, and results from testing and procedures at Beaumont Health facilities. Information entered by providers or hospitals not using Beaumont Health's EHR will not be automatically included in myBeaumontChart.

#### If I send a message to my healthcare provider, when can I expect a reply?

Beaumont Health Providers will make their best effort to provide a timely response to electronic inquiries. In some cases, the clinic staff that should respond to an electronic inquiry or other communication may not be immediate. Accordingly, emergency situations requiring immediate attention should not be submitted electronically. It is the patient's responsibility to contact the office by phone if they do not receive a response to their message.

#### Can I ask questions regarding a family member from my MyChart account?

Yes, you can! Proxy access allows you to see a family members chart with their approval. If you'd like to request access to a family member's chart, please see Proxy Access topic in Frequently Asked Questions.

#### I forgot my Username and/or Password. What should I do?

Please click the Forgot Username? or the Forgot Password? link on the login page.

#### My activation code has expired/does not work. What should I do?

You can fill out our online access form by clicking here to gain access today if you fill out the form and we find an exact match in our patient records. You can also contact the myBeaumontChart Support Desk at (248) 597-2727 for any technical issues or questions regarding this feature.

#### Where can I update my password and email address?

To change your password, access the Accounts Settings menu under the Profile button and select the Security Settings option. You will need to enter your current password to change any of this information.

To change your email address access the Preferences & Info menu under the Profile button and select Communications. Then, click the Edit button on the Contact Information section. Make the necessary changes and select Save Changes button.

To change any of your e-mail notification settings, simply check to select the boxes you would like to receive e-mail notifications for. To remove notifications for certain information, deselect the check box to eliminate the notification from being sent.

#### How is MyChart secure?

We take great care to ensure your health information is kept private and secure. Access to information is controlled through secure access codes, personal id's, and passwords. Each person controls their password, and the account cannot be accessed without that password. Unlike conventional e-mail, all myBeaumontChart messaging is done while you are securely logged on to our website.

#### What is your Privacy Policy?

Your privacy is important to us. The information you provide on this website is protected by federal laws. To learn more about how your rights to privacy are being protected, please click here: Privacy Policy.

#### I was logged out of MyChart. What happened?

We aim to protect your privacy and security of your information. While logged into myBeaumontChart, if your keyboard remains idle for 15 minutes or more, you will be automatically logged out of myBeaumontChart. We recommend that you log out of your myBeaumontChart session if you should leave your computer for even a short period.

#### What type of computer should I use for MyChart?

You need access to a computer connected to the Internet and an up-to-date browser such as Internet Explorer, Mozilla Firefox, Apple Safari, or Google Chrome.

#### Is my access code my user ID?

No, your access code is not your myBeaumontChart ID or password. You will use this code only once to log into myBeaumontChart for the first time. (The code will expire after you have used it or after 60 days) When you log into myBeaumontChart the first time, you will then be asked to create your own unique myBeaumontChart ID and password.